# Web 中小企業勤労者向け提携融資お申込みガイド

## 【スマートフォン(iPhone・Android)用】

2024/5/1 現在

東海労働金庫

## 目次

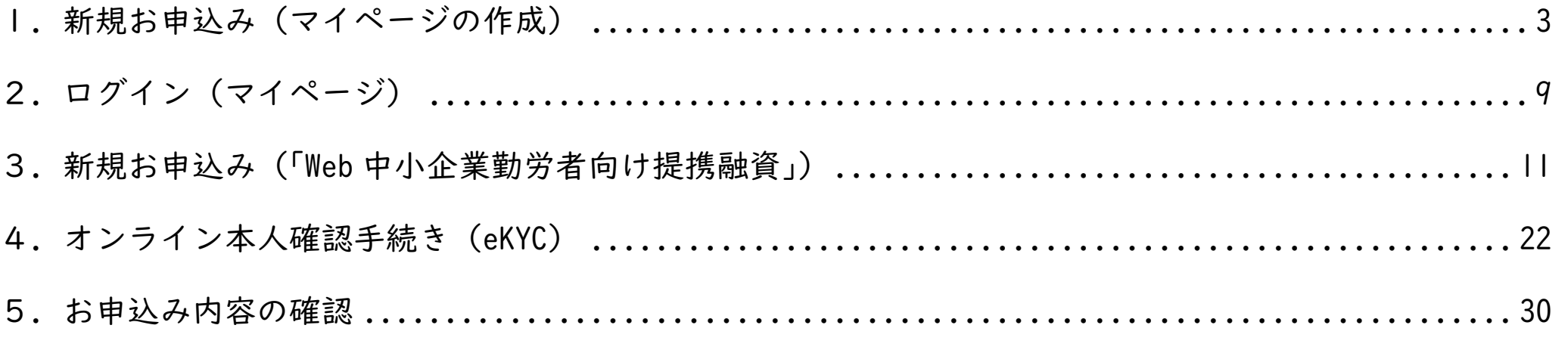

※本ガイドは、スマートフォン(iPhone・Android)でのお申込みを想定して作成しています。 ※推奨環境でご利用いただいた場合でも、利用される端末・OS・ブラウザなどによって、本ガイドと異なる内容が表示される場合がございます。

## 1.新規お申込み(マイページの作成)

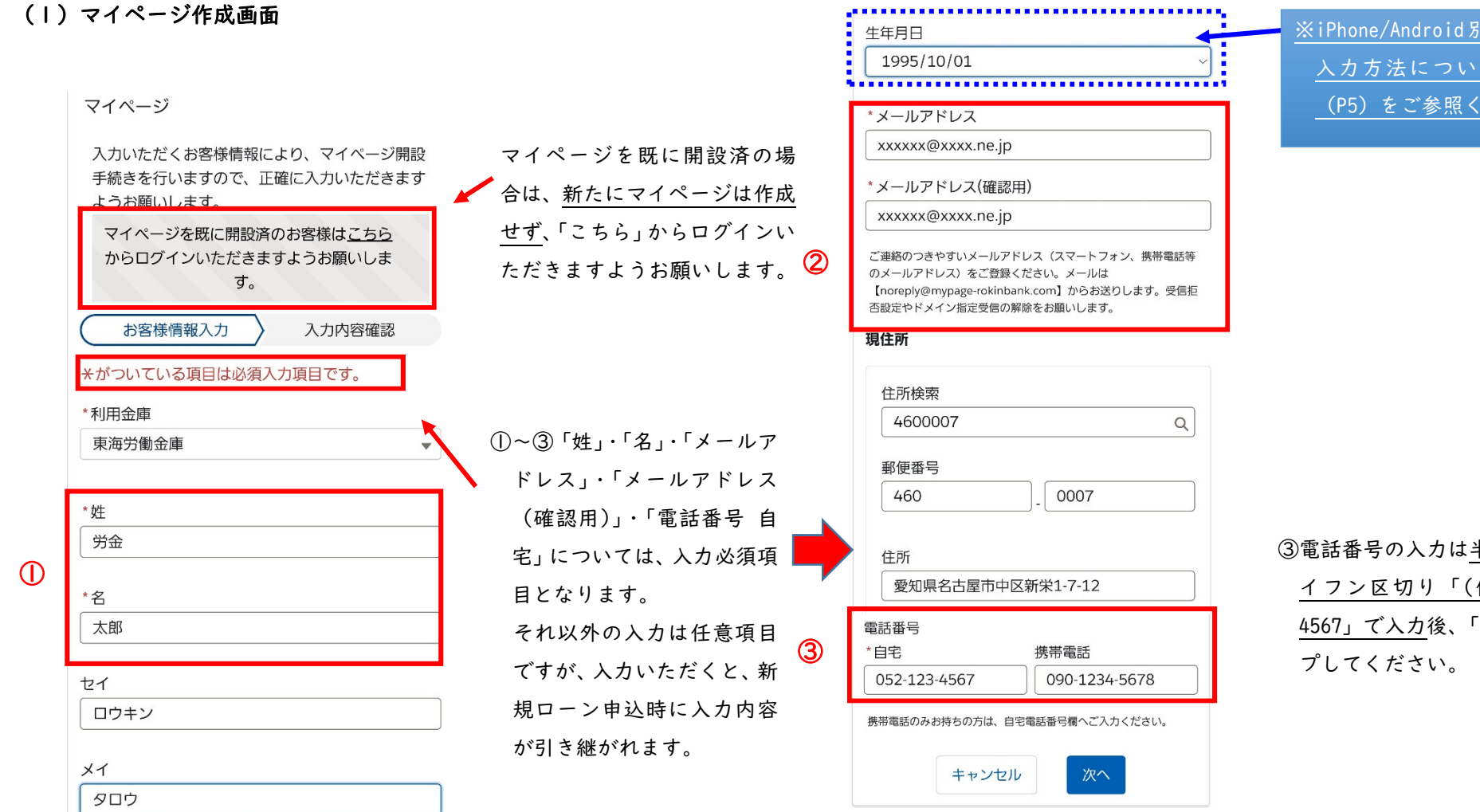

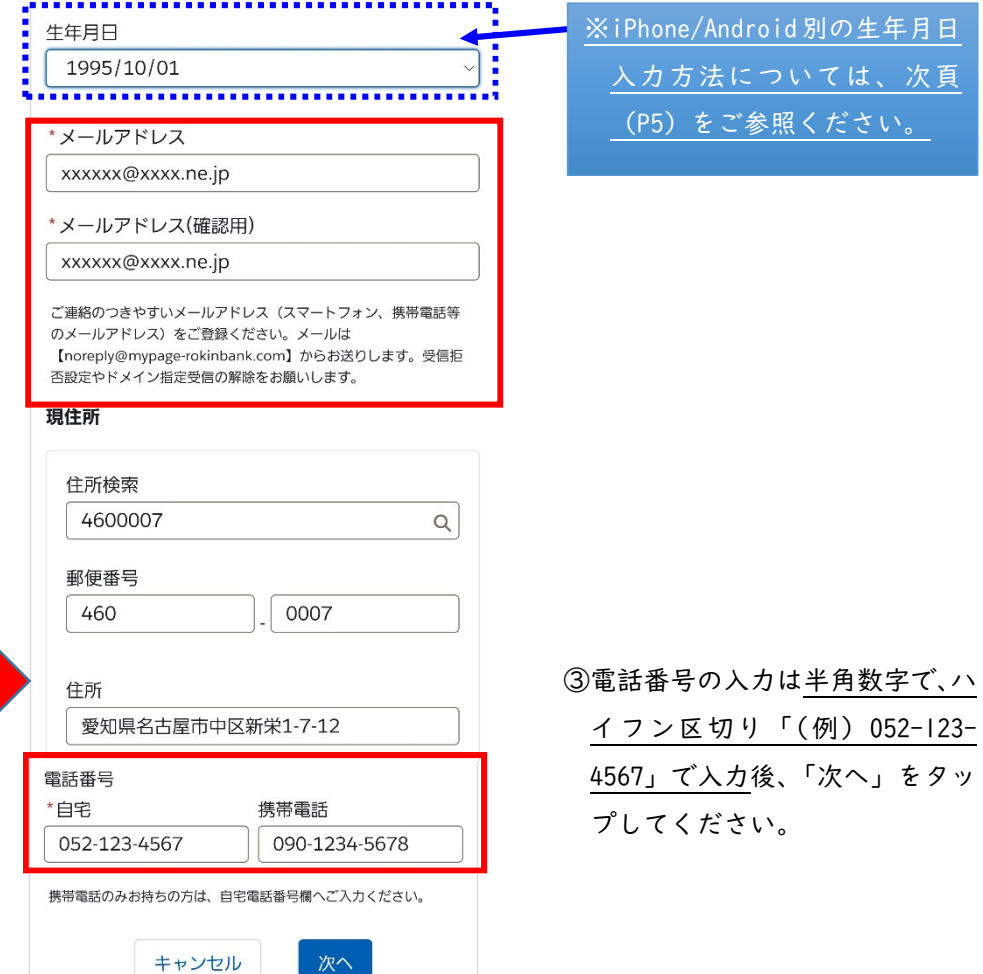

※iPhone/Android別の生年月日 入力方法については、次頁(P5)をご参照ください。

4567」で入力後、「次へ」をタッ

(2)生年月日の入力

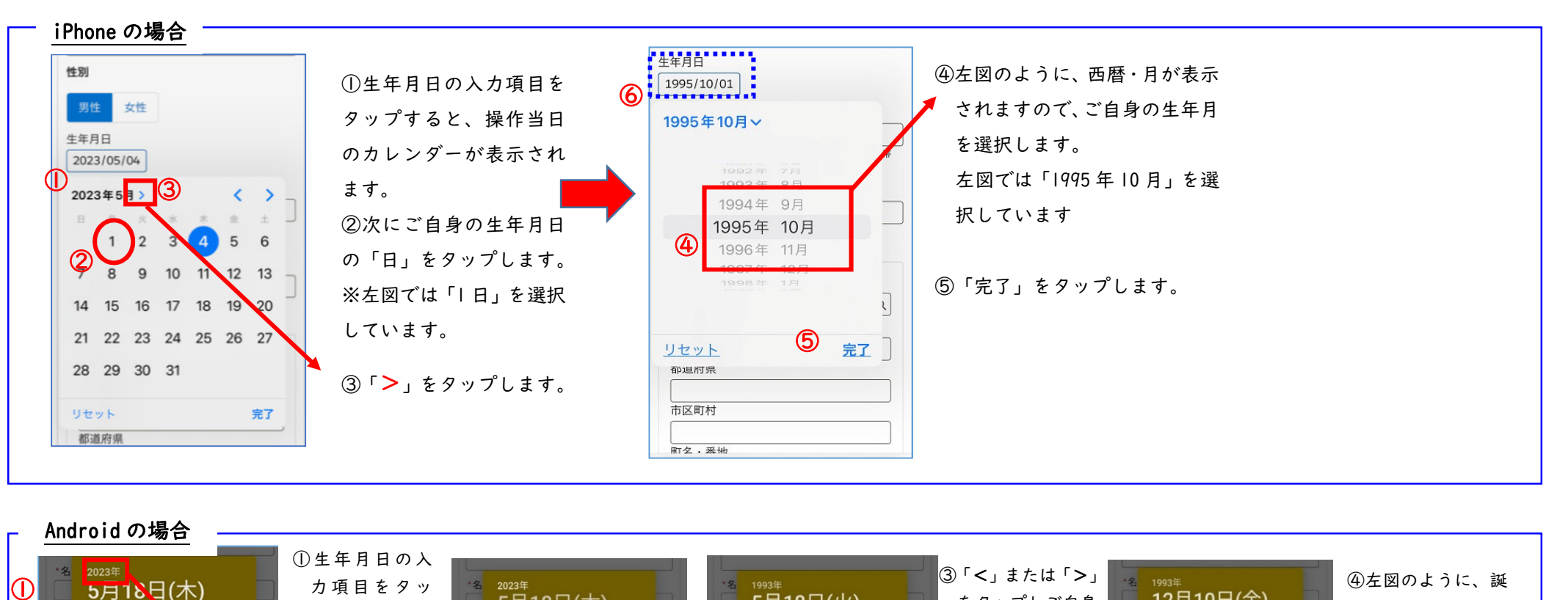

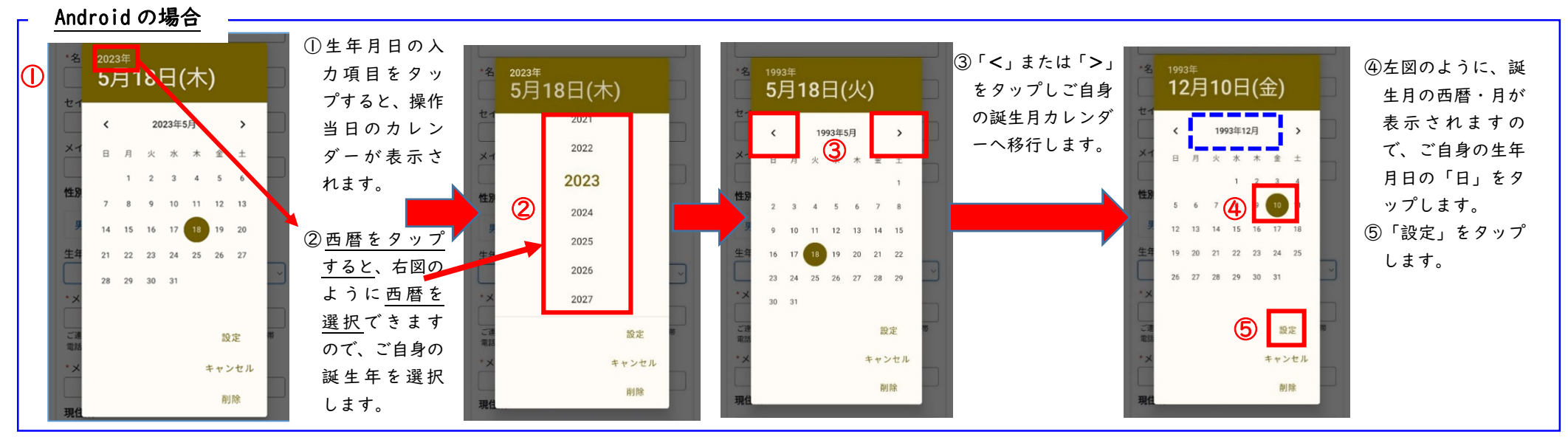

(3)マイページ登録内容の確認

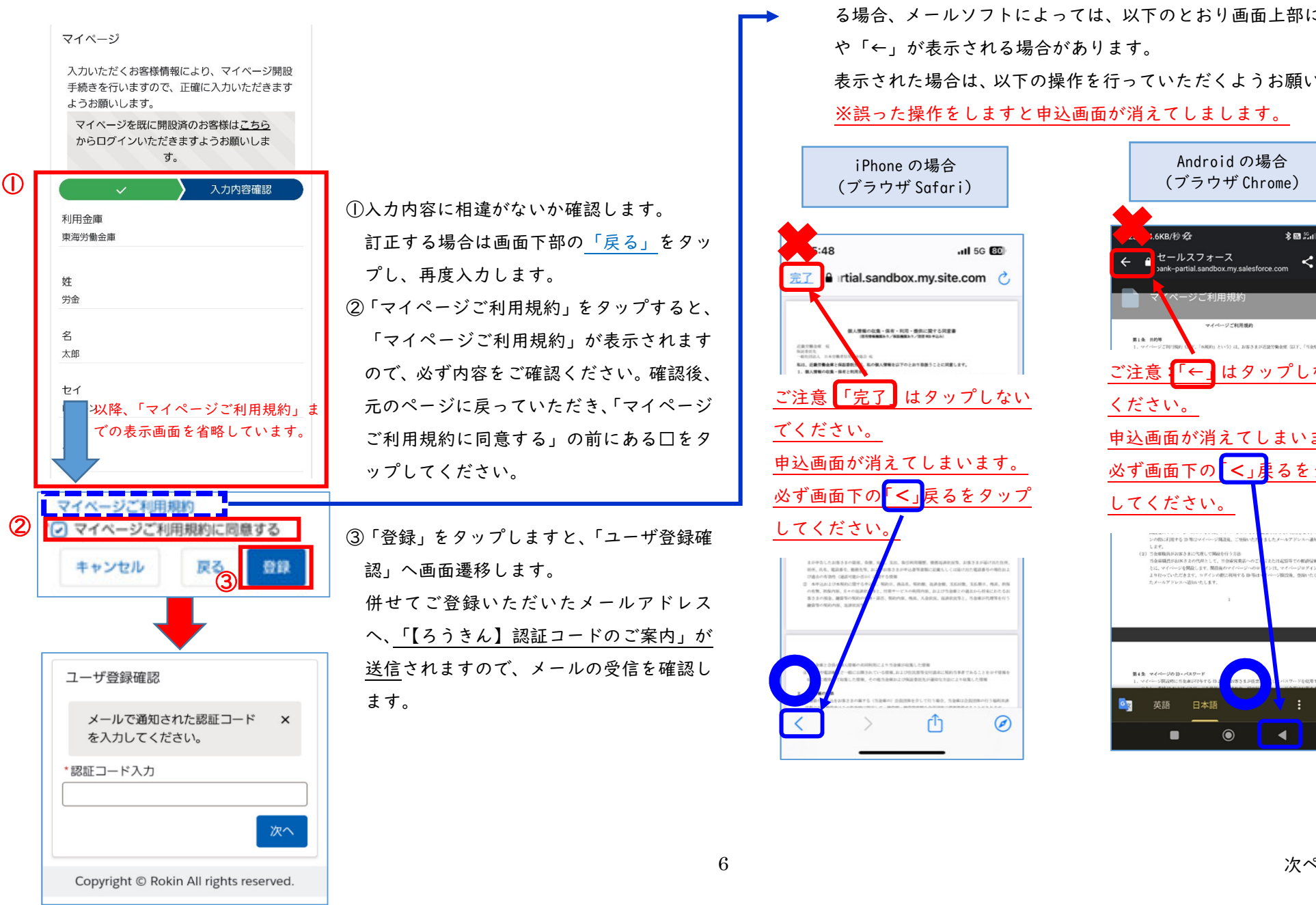

①入力内容に相違がないか確認します。 訂正する場合は画面下部の「戻る」をタップし、再度入力します。 ②「マイページご利用規約」をタップすると、 「マイページご利用規約」が表示されます ので、必ず内容をご確認ください。確認後、 元のページに戻っていただき、「マイページ ご利用規約に同意する」の前にある□をタップしてください。

③「登録」をタップしますと、「ユーザ登録確認」へ画面遷移します。 併せてご登録いただいたメールアドレス へ、「【ろうきん】認証コードのご案内」が 送信されますので、メールの受信を確認します。

ご注意: 「マイページご利用規約」を確認後、元の画面(同意書画面)に戻 る場合、メールソフトによっては、以下のとおり画面上部に「完了」や「←」が表示される場合があります。

> 表示された場合は、以下の操作を行っていただくようお願いします。※誤った操作をしますと申込画面が消えてしまします。

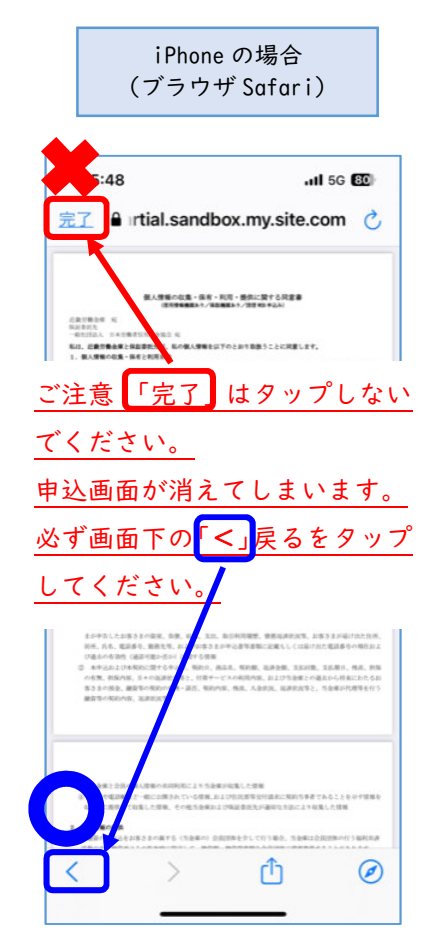

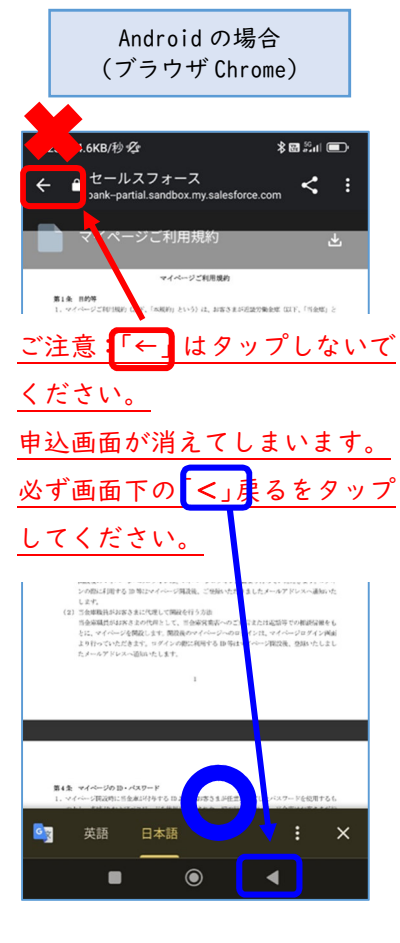

### (4)「認証コード」のご案内および入力

ますので、「リンクを開く」をタップし

てください。

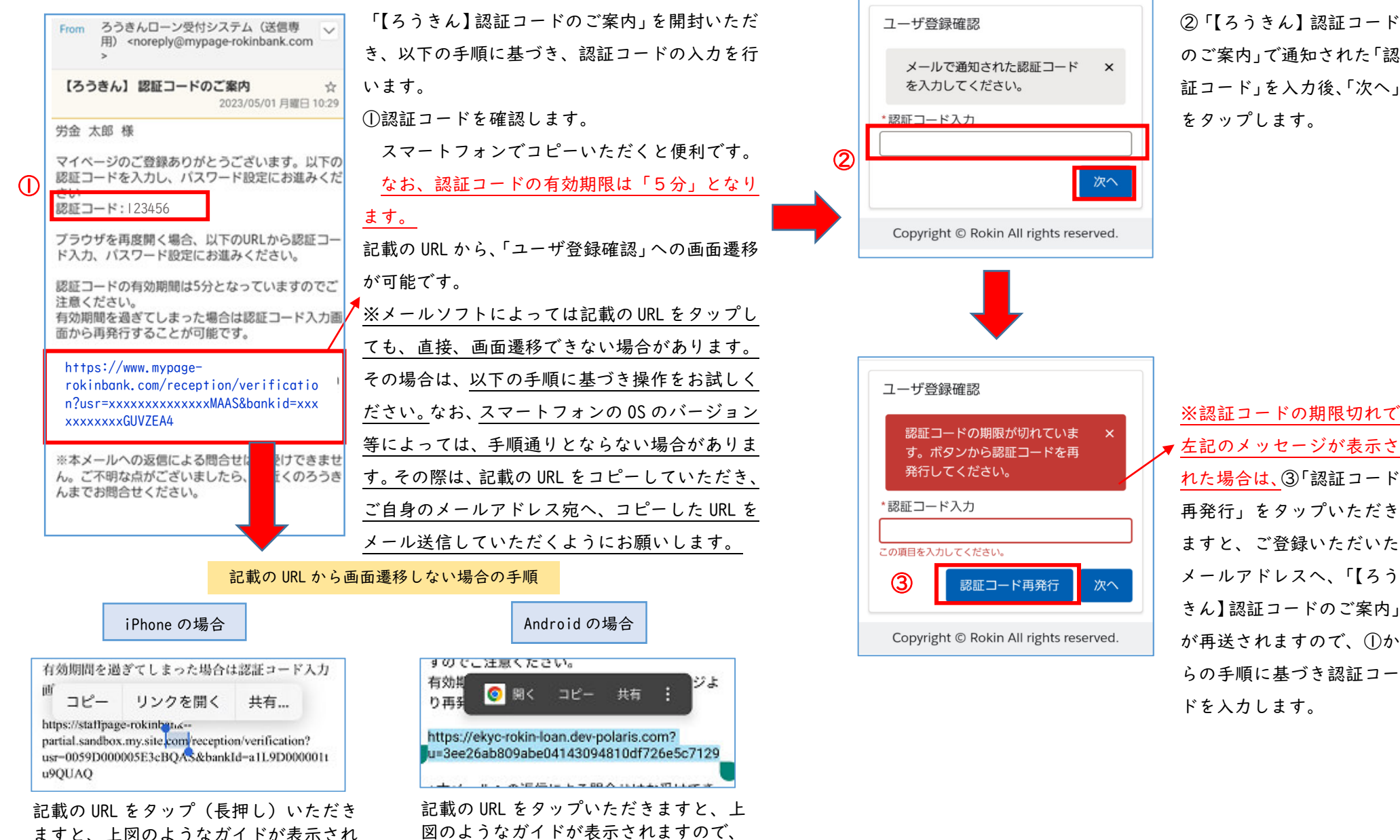

「開く」をタップしてください。

7

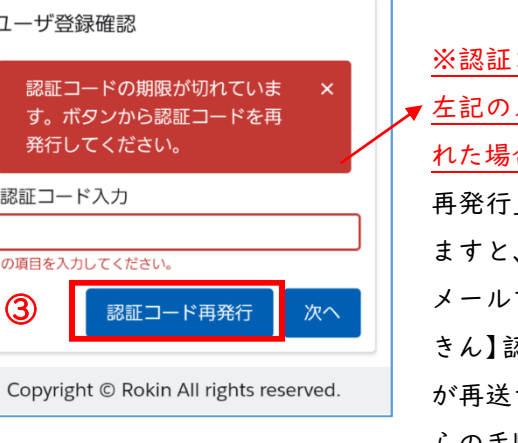

 きん】認証コードのご案内」 が再送されますので、①か らの手順に基づき認証コードを入力します。

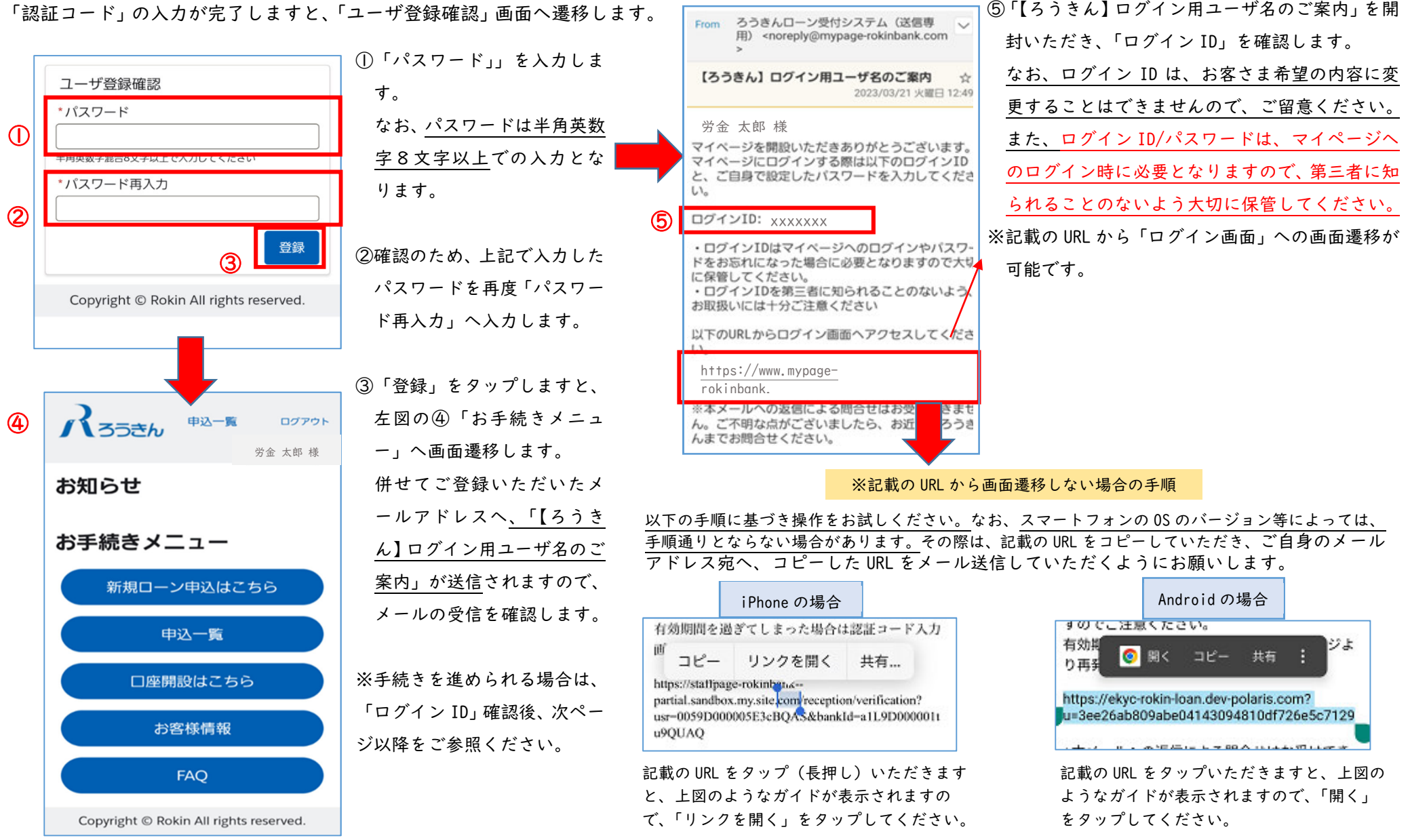

# 2.ログイン(マイページ)

 ルアドレスへ送信しております「【ろうきん】ログイン用ユーザ名のご案内」の URL からログインが可能です。

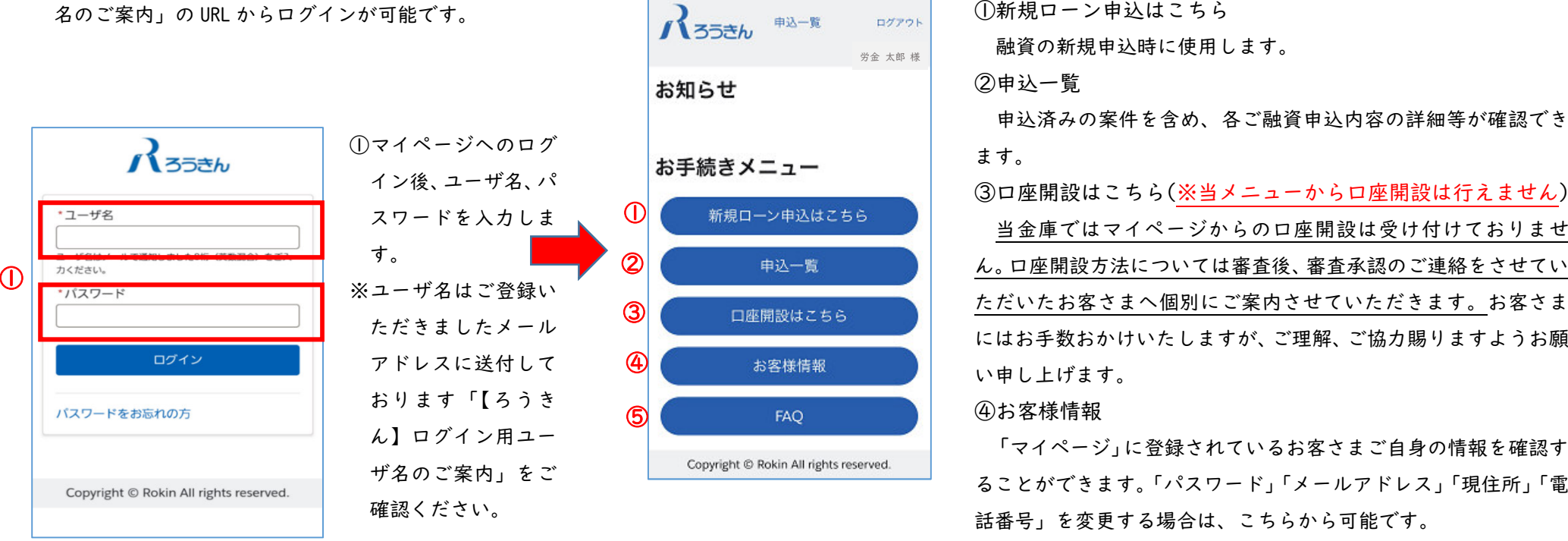

※ マイページトップ画面の各メニューの内容:は以下のとおりです。<br>
● お知らせ 『<sup>『ジット</sup> 副演の新規ローン申込はこちら<br>
■ 翻資の新規申込時に使用します。<br>
お知らせ 『<sub>ジェ\*郎洋</sub> 国連関設・事故済みの案件を含め、各ご融資申込<br>
■ 車込済みの案件を含め、各ご融資申込<br>
■ 車込済みの案件を含め、各ご融資申込<br>
■ 車込済みの案件を含め、各ご融資申込<br>
<del>- 車込はこちら(※当メニューから</del><br>
- 当金庫ではマイページか Copyright © Rokin All rights reserved.

 ただいたお客さまへ個別にご案内させていただきます。お客さま にはお手数おかけいたしますが、ご理解、ご協力賜りますようお願い申し上げます。

#### ④お客様情報

「マイページ」に登録されているお客さまご自身の情報を確認す ることができます。「パスワード」「メールアドレス」「現住所」「電話番号」を変更する場合は、こちらから可能です。

#### ⑤FAQ

「申込手続き」「契約手続き」「その他お手続き」についての質問・回答が確認できます。

3.新規お申込み (「Web 中小企業勤労者向け提携融資」)

### (1)マイページ/トップ画面および申込画面(商品選択)

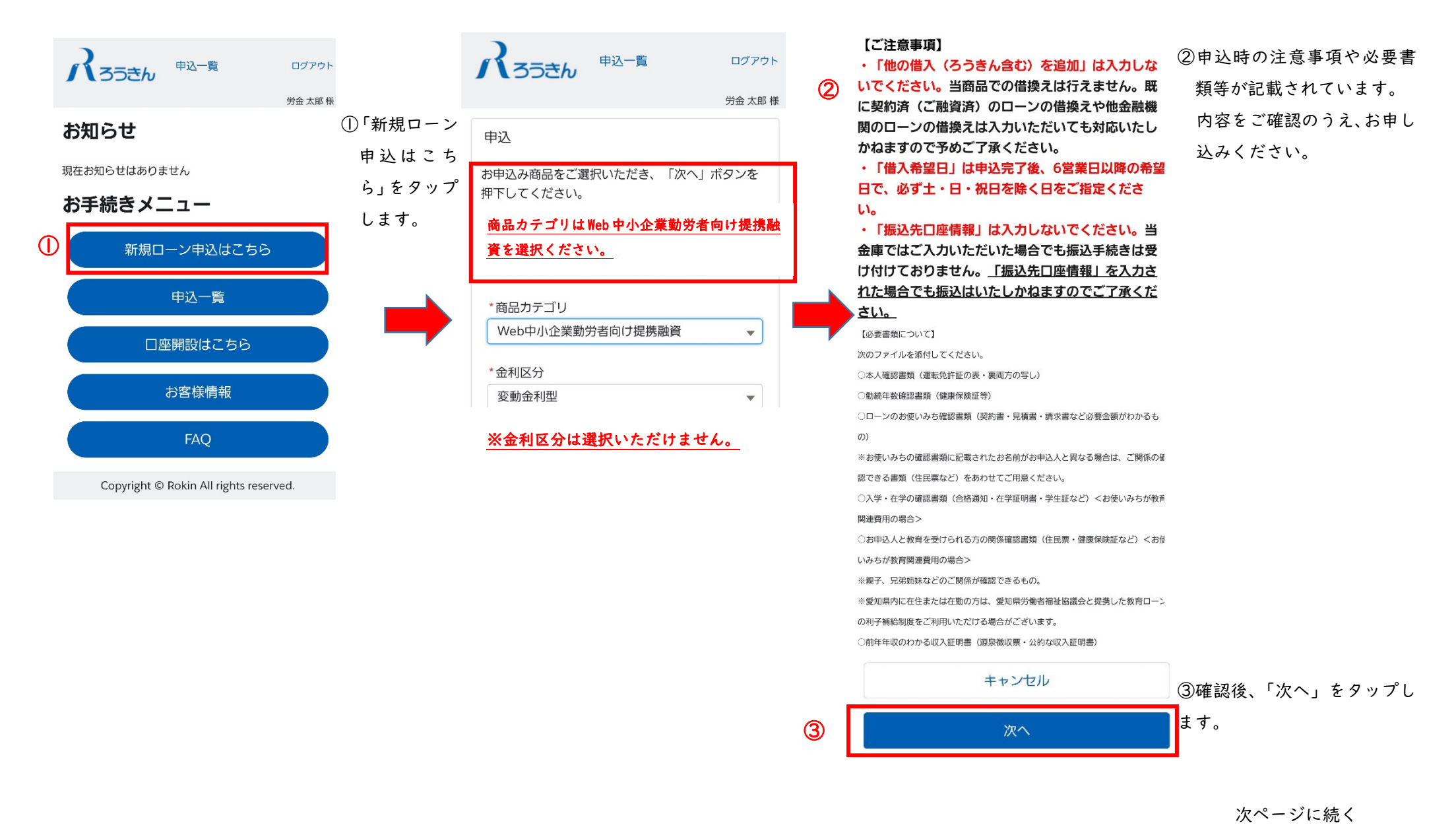

12

(2)申込画面(基本情報入力)—1

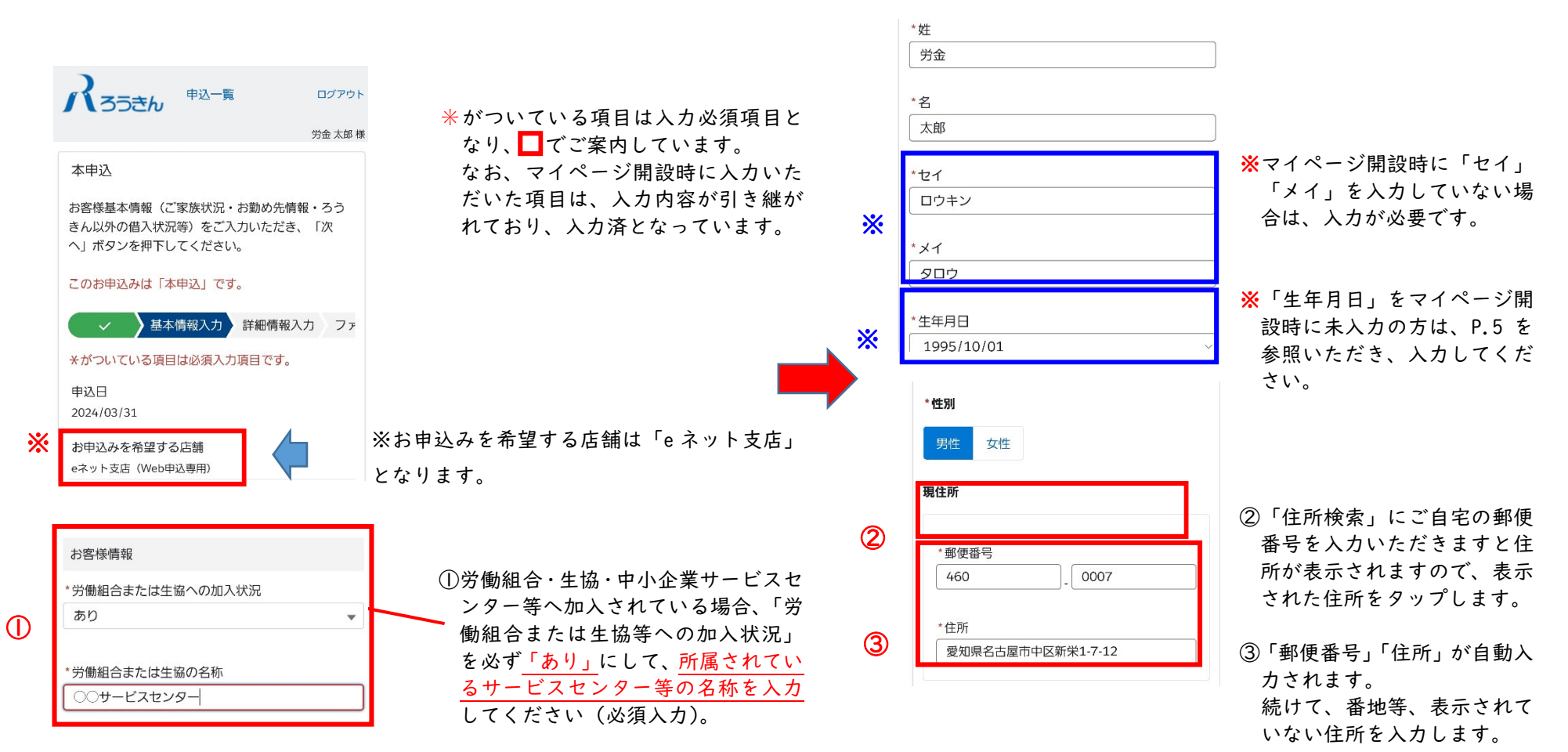

#### (2)本申込画面(基本情報入力)—2

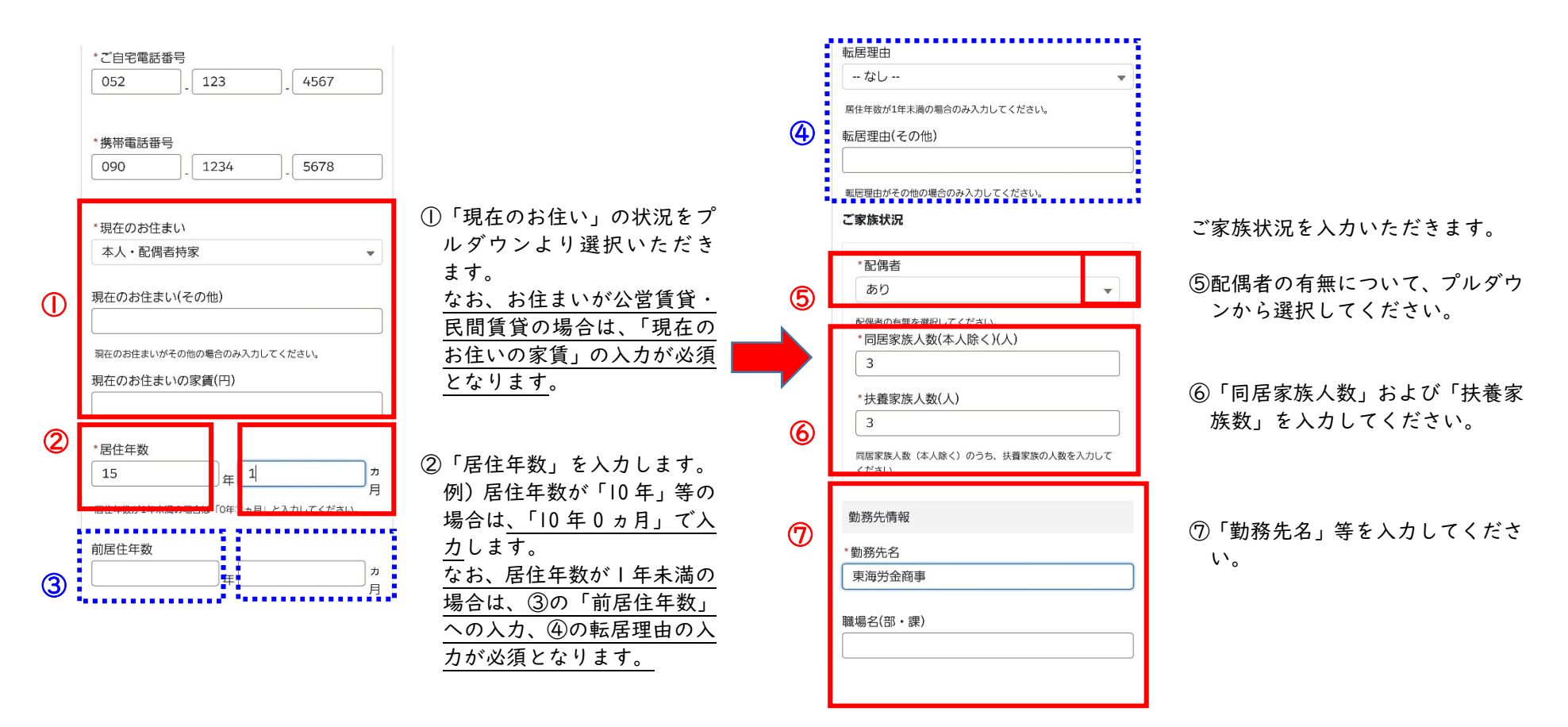

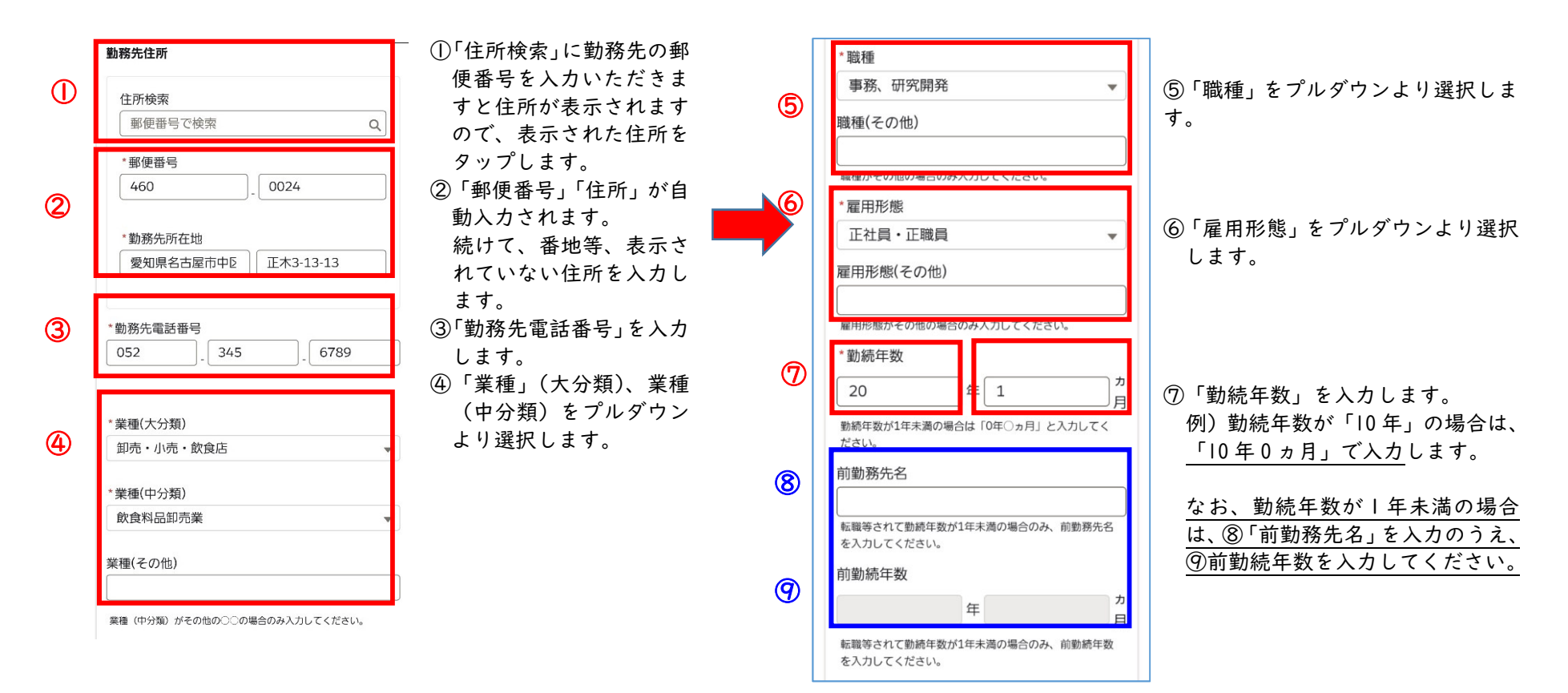

#### (2)申込画面(基本情報入力)—4

戻る 次へ

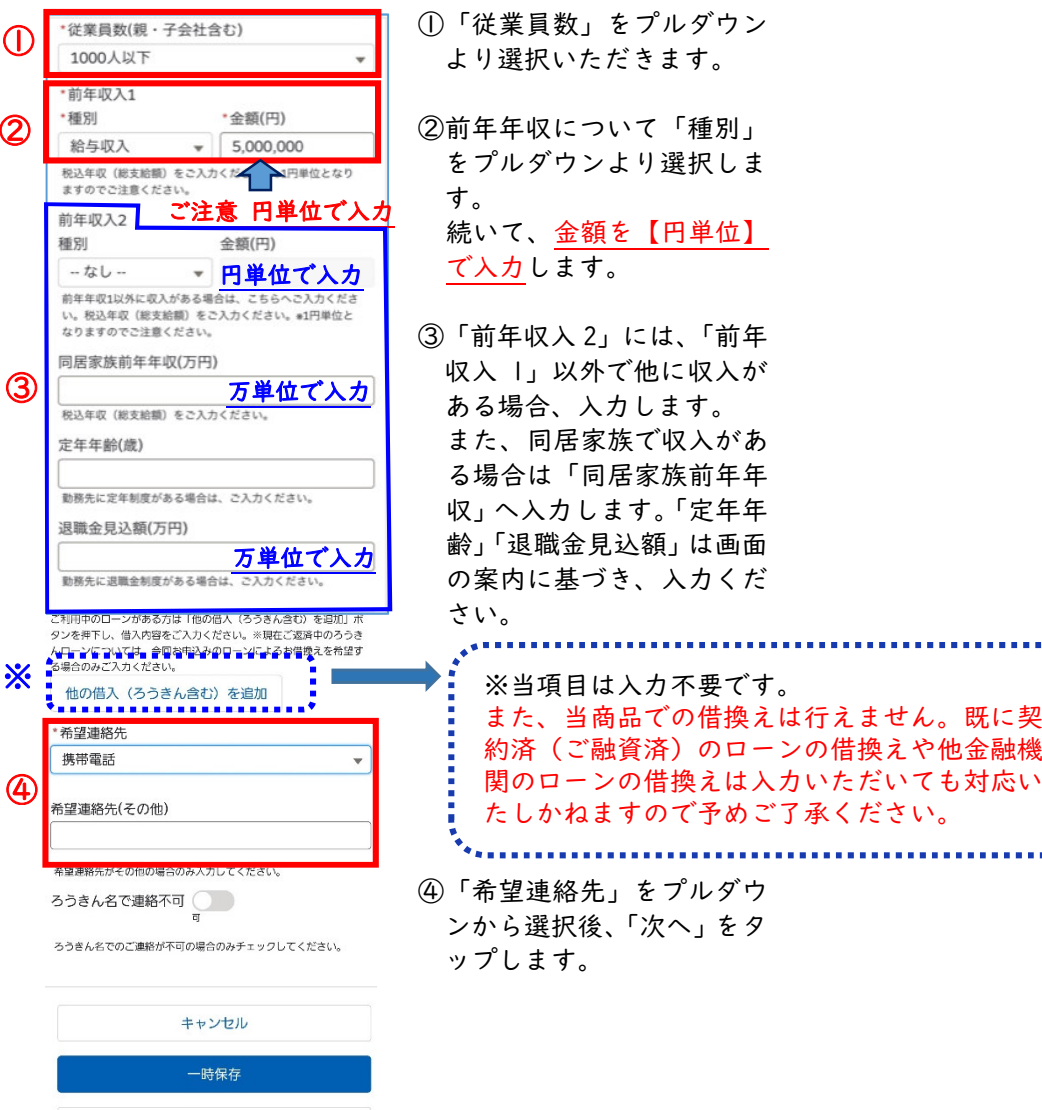

たしかねますので予めご了承ください。

#### (3)申込画面(詳細情報入力)—1

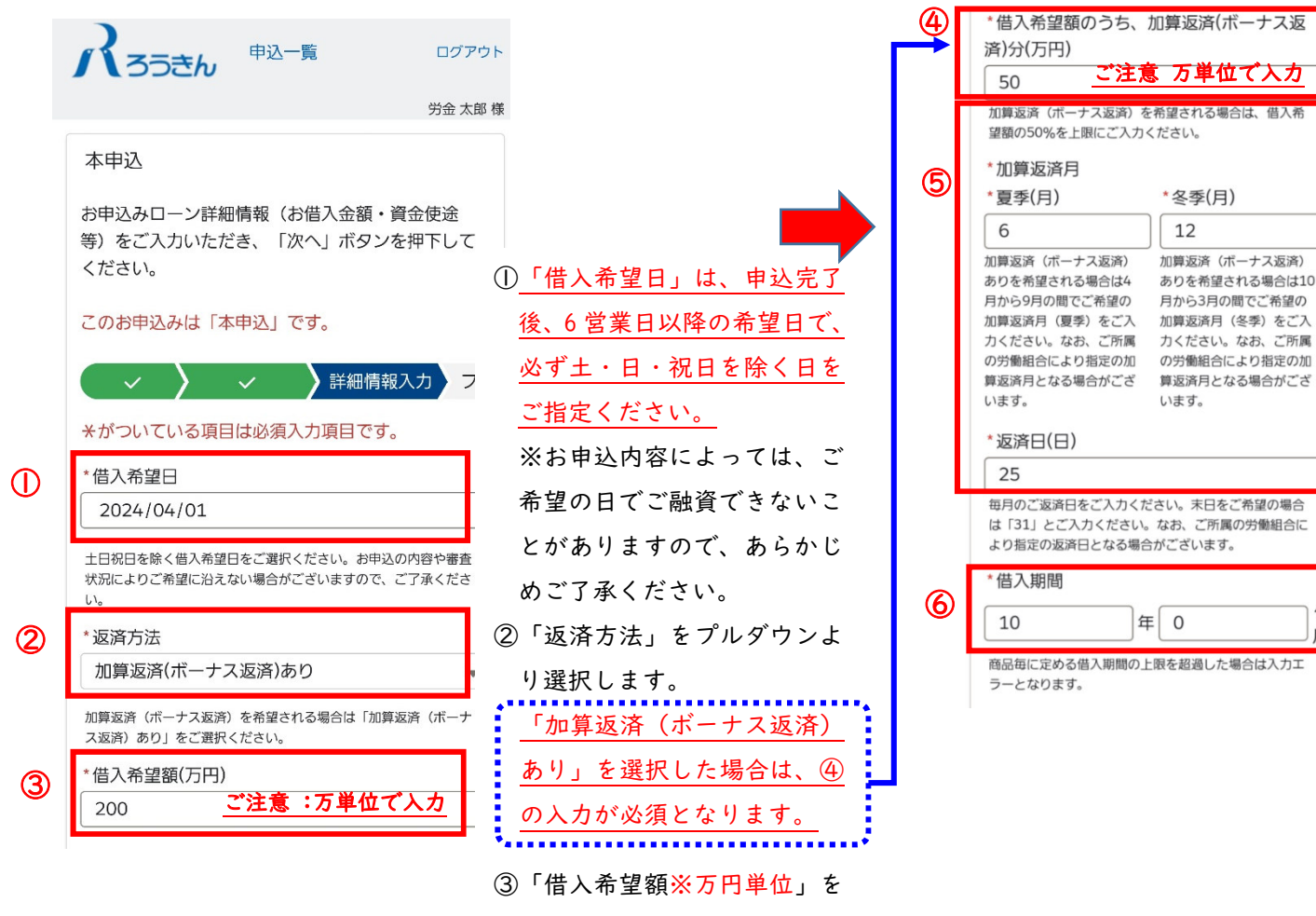

入力します。

 返済)の割合の総額」の入力となります。 例)200 万円の借入希望額のうち、50 万円分 をボーナス返済とする場合は、「50」と万単位で入力します。 「加算返済(ボーナス返済)1 回分の金額」の 入力ではありませんので、ご注意ください。

④「借入希望額のうちの加算返済(ボーナス

⑤「加算返済月」「返済日」を入力します。

⑥「借入期間」を入力します。10 年返済の 場合「10 <sup>年</sup> <sup>0</sup> ヵ月」と入力します。

### (3)申込画面(詳細情報入力)—2

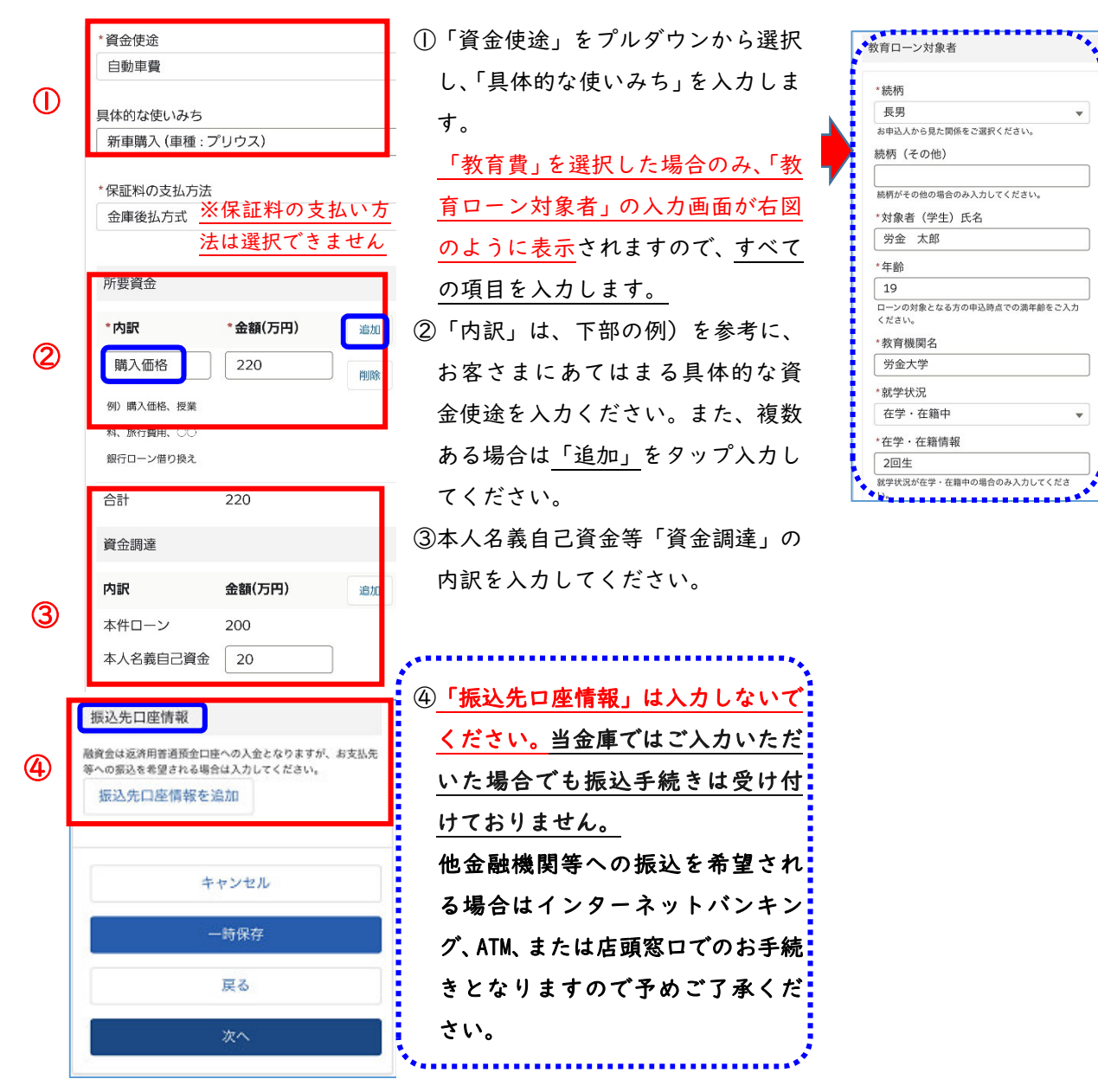

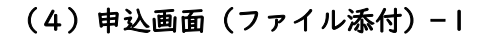

#### 本申込

お申込み必要書類の画像ファイルをアップロードい ただき、「次へ」ボタンを押下してください。

このお申込みは「本申込」です。

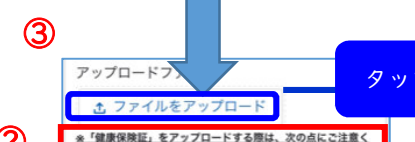

①おもて面に記載のある「記号・番号」および「保険者番 号」について、ふせん等により見えない状態にしたうえで画像 をアップロードしてください。 ②ふせん等により、「記号・番号」および「保険者番号」以 外の記載事項が隠れてしまわないようご注意ください。 3おもて面に「QRコード」がある場合は、「QRコード」 についても見えない状態にしてください。 \*画像アップロードいただくにあたり、光回線またはWi-Fi等の 高速回線のご利用をお願いします。 \*アップロード可能な画像ファイルは1ファイルあたり5MBま で、対応形式 (JPG、JPEG、PDF等) に制限はありません。提 出書類のページ数が多い場合は、書類をスキャンのうえPDFで アップロードいただけます。 \*HEIF(HEIC含む)形式 (iOS等で利用する形式) の画像ファイ ルは、jpeg形式に変換の上、アップロードをお願いいたしま \*アップロードいただいた書類は、後日、原本のご提示または ご提出をお願いする場合がございます。

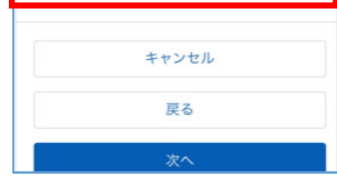

お申込み必要書類の画像ファイルのアップロードをいただきます。

#### ①必要書類をご確認ください。

②「健康保険証」のアップロード時の 注意事項の他、必要書類のアップ ロード時の注意事項を記載しています。 タ<mark>ップ</mark> アップロードにあたっては、左図のファップロードしていただ<br>- つい注意事項を必ず確認いただきまいな けるファイル形式はJPG・ はんの の注意事項を必ず確認いただきま

すようお願いいたします。 アップロード可能な画像ファイルは、<u>1 ファイルあたり5MB まで</u>と なり、ファイル数に上限はありません。

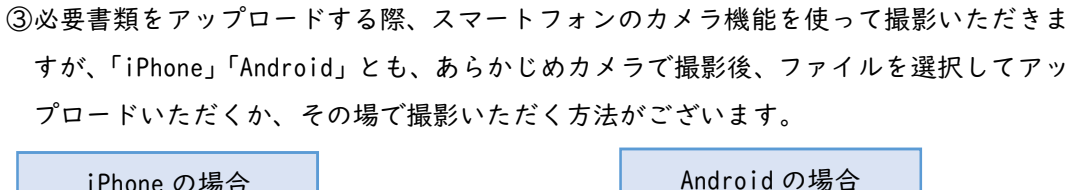

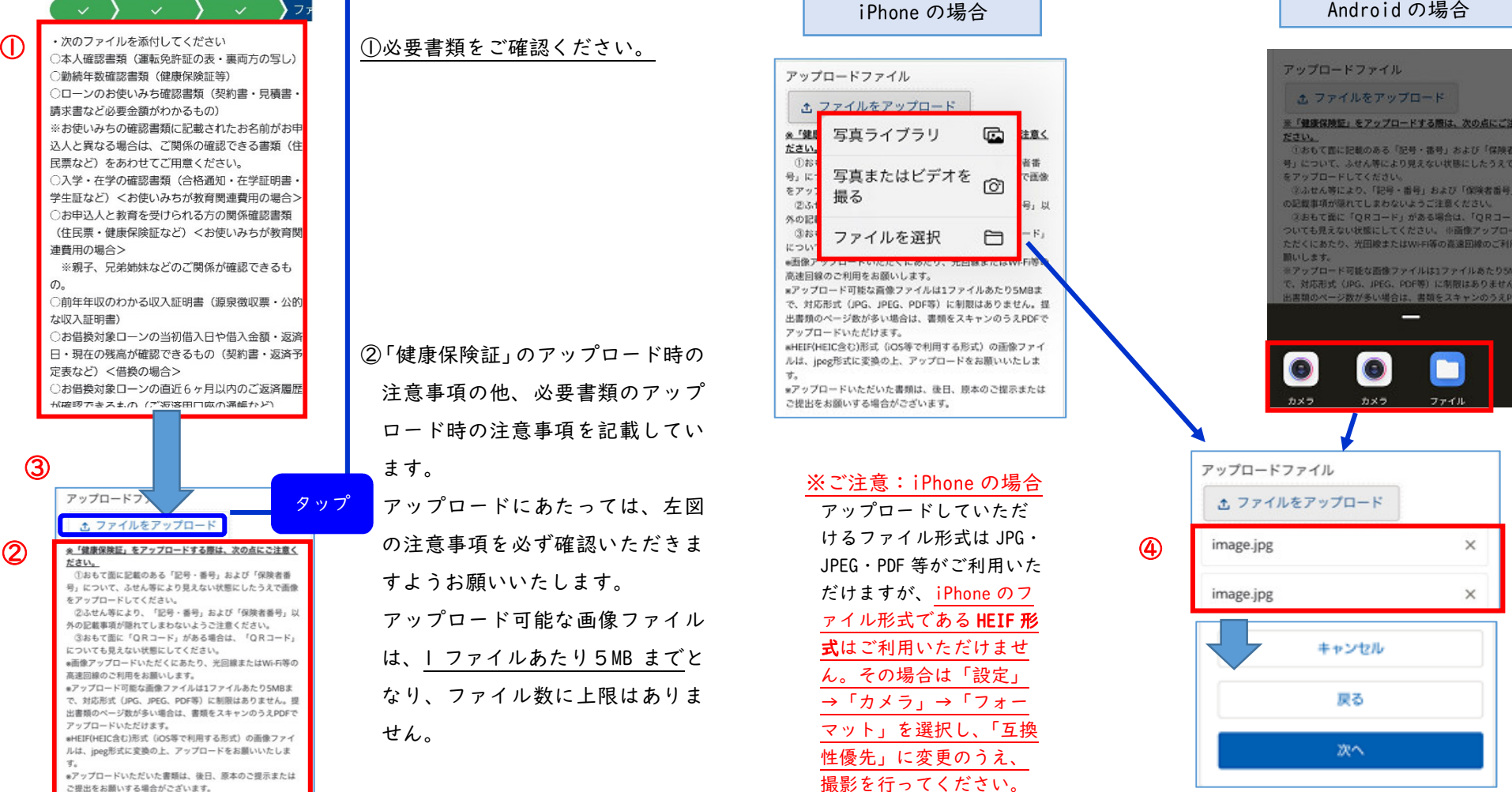

④上図のとおり、画像が登録されていることを確認後「次へ」をタップします。

#### (5)申込画面(同意入力)

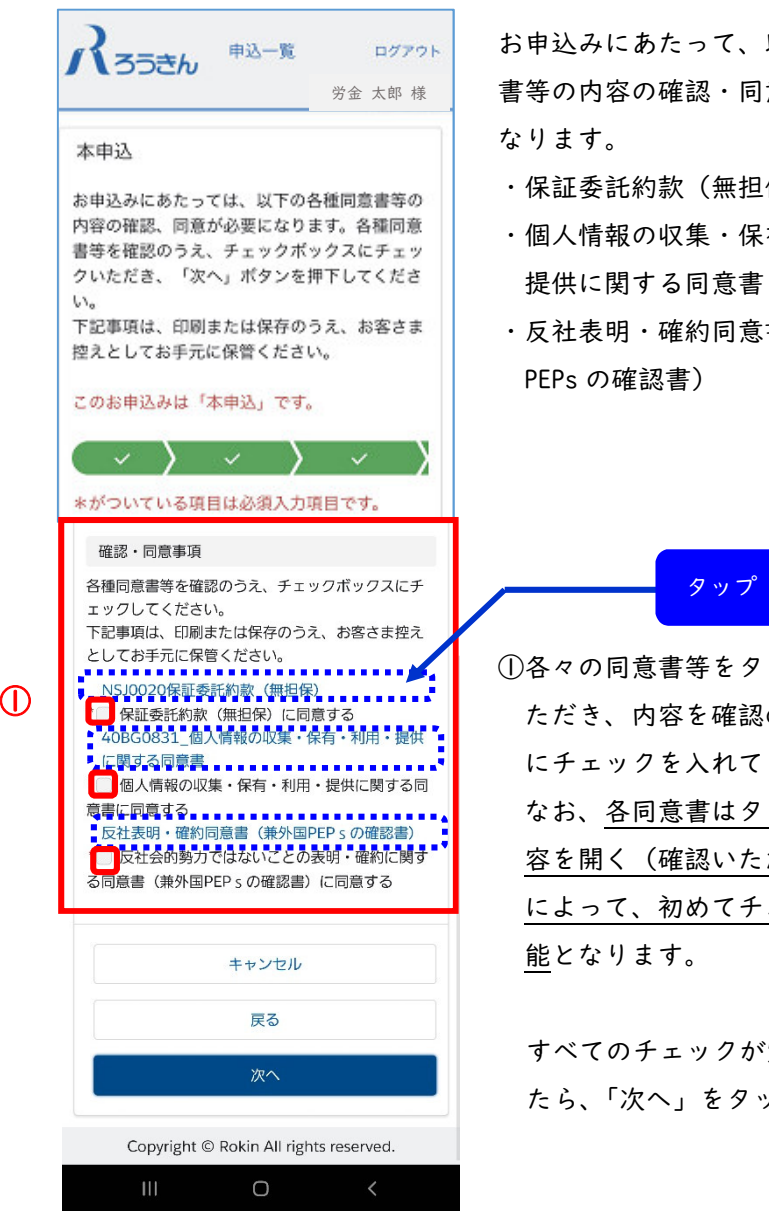

お申込みにあたって、以下の同意 書等の内容の確認・同意が必要となります。

- ・保証委託約款(無担保)
- ・個人情報の収集・保有・利用・提供に関する同意書
- ・反社表明・確約同意書(兼外国PEPs の確認書)

①各々の同意書等をタップしてい ただき、内容を確認のうえ、□ にチェックを入れてください。 なお、各同意書はタップして内容を開く(確認いただく)こと によって、初めてチェックが可能となります。

すべてのチェックが完了しまし たら、「次へ」をタップします。 ご注意: 各同意書等を確認後、元の画面(同意書画面)に戻る場合、メール ソフトによっては、以下のとおり画面上部に「完了」や「←」が表示される場合があります。

> 表示された場合は、以下の操作を行っていただくようお願いします。※誤った操作をしますと申込画面が消えてしまします。

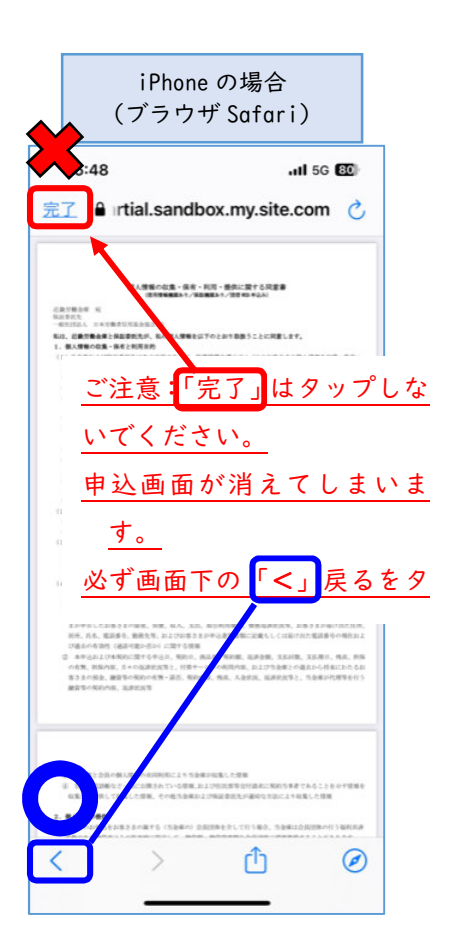

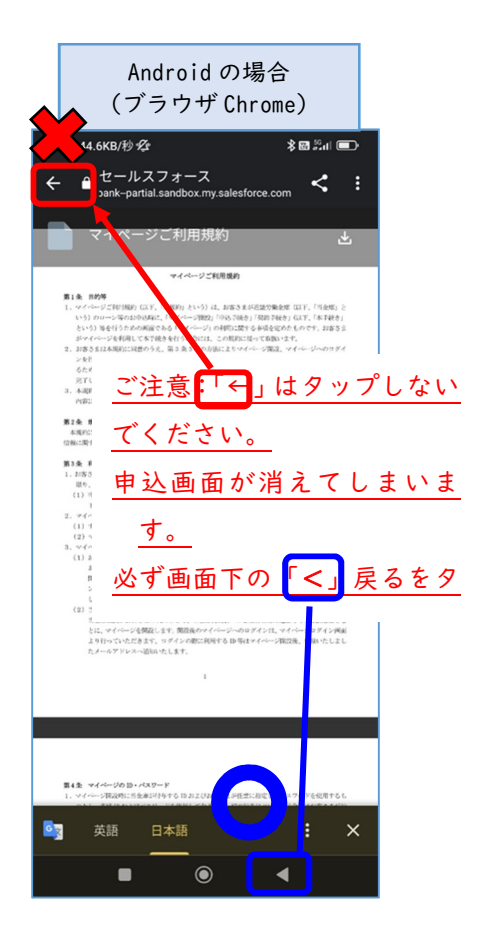

#### (6)申込画面(確認)

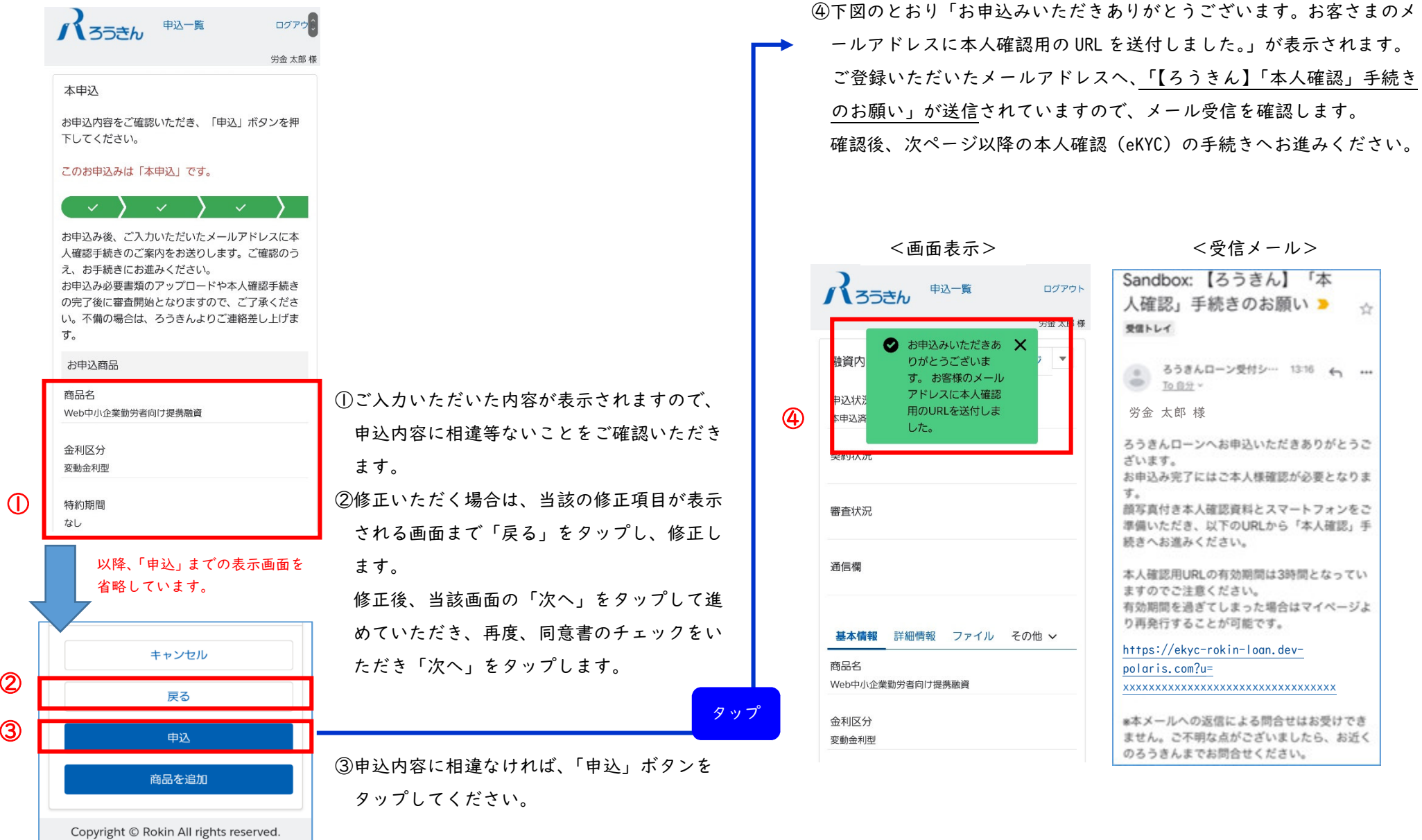

①ご入力いただいた内容が表示されますので、 申込内容に相違等ないことをご確認いただきます。 ②修正いただく場合は、当該の修正項目が表示

される画面まで「戻る」をタップし、修正し

 修正後、当該画面の「次へ」をタップして進 めていただき、再度、同意書のチェックをいただき「次へ」をタップします。

③申込内容に相違なければ、「申込」ボタンをタップしてください。

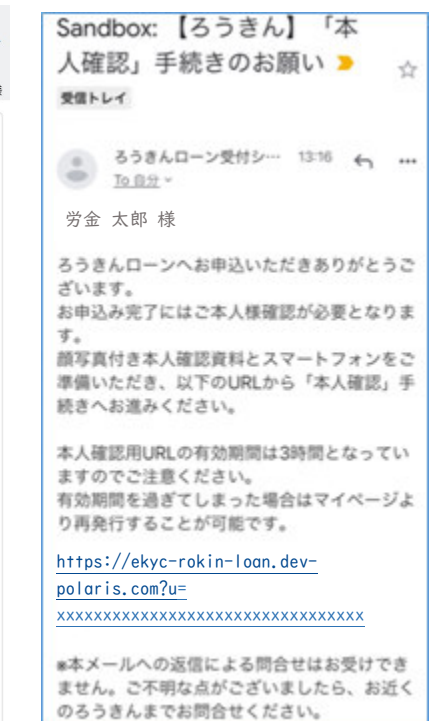

# 4.オンライン本人確認手続き(eKYC)

## (1)本人確認手続き用 URL のご案内および本人確認(eKYC)

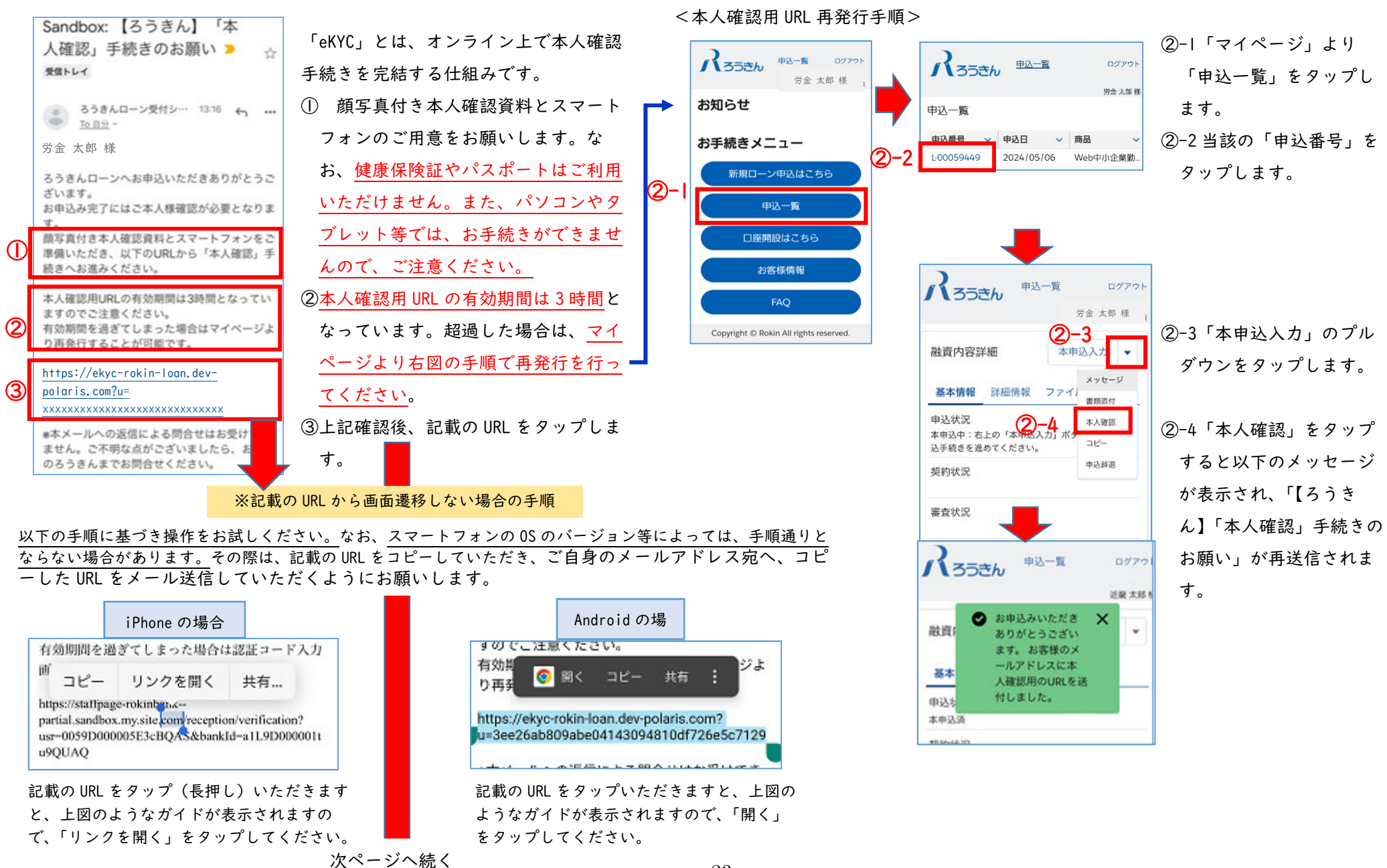

記載の URL をタップ(長押し)いただきます

と、上図のようなガイドが表示されますの で、「リンクを開く」をタップしてください。次ページへ続く

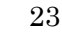

記載の URL をタップいただきますと、上図の ようなガイドが表示されますので、「開く」

をタップしてください。

## (2)本人確認手続き用 URL のご案内および本人確認(eKYC)

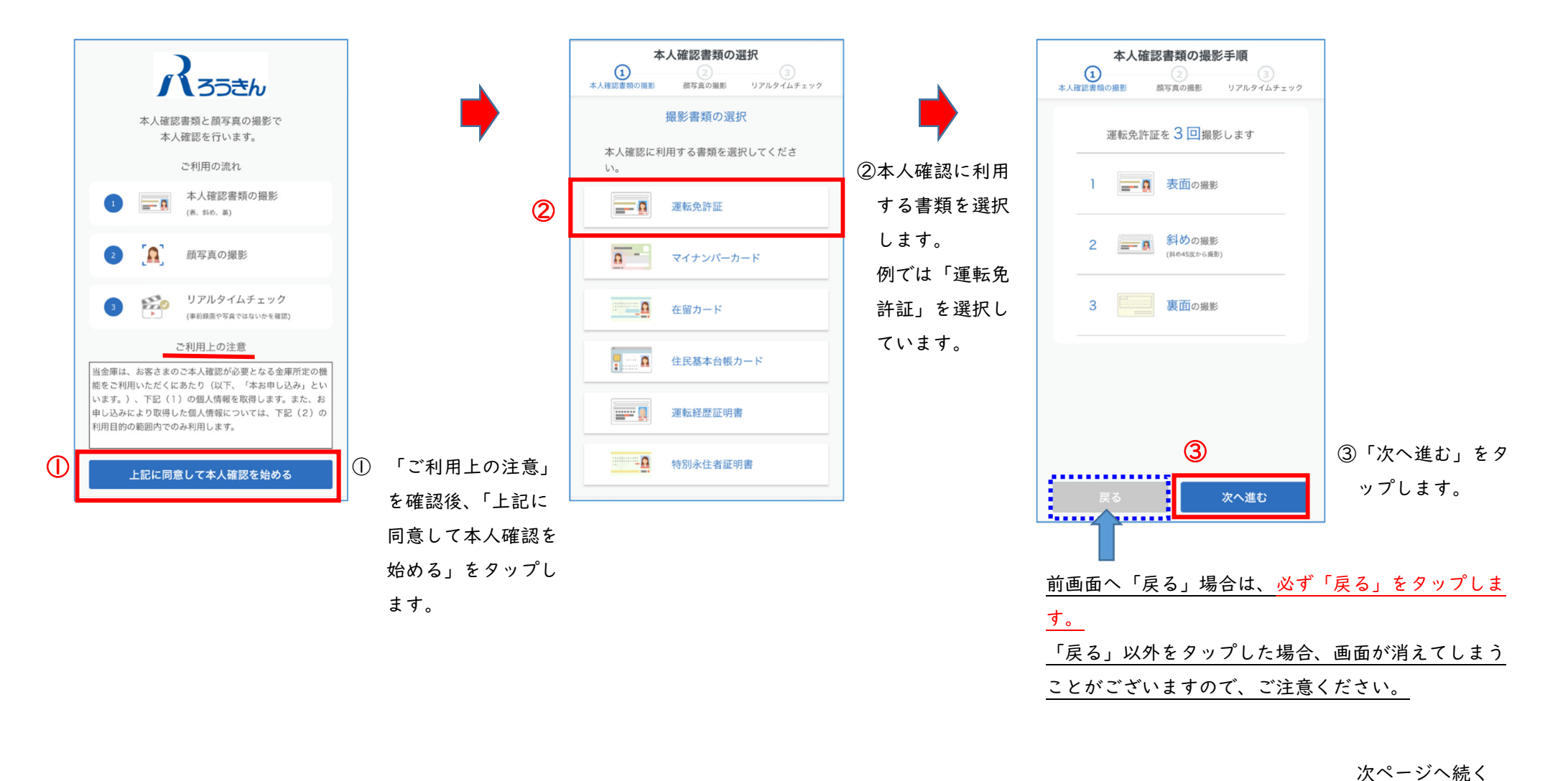

### (3)eKYC(表面の撮影:運転免許証の場合)

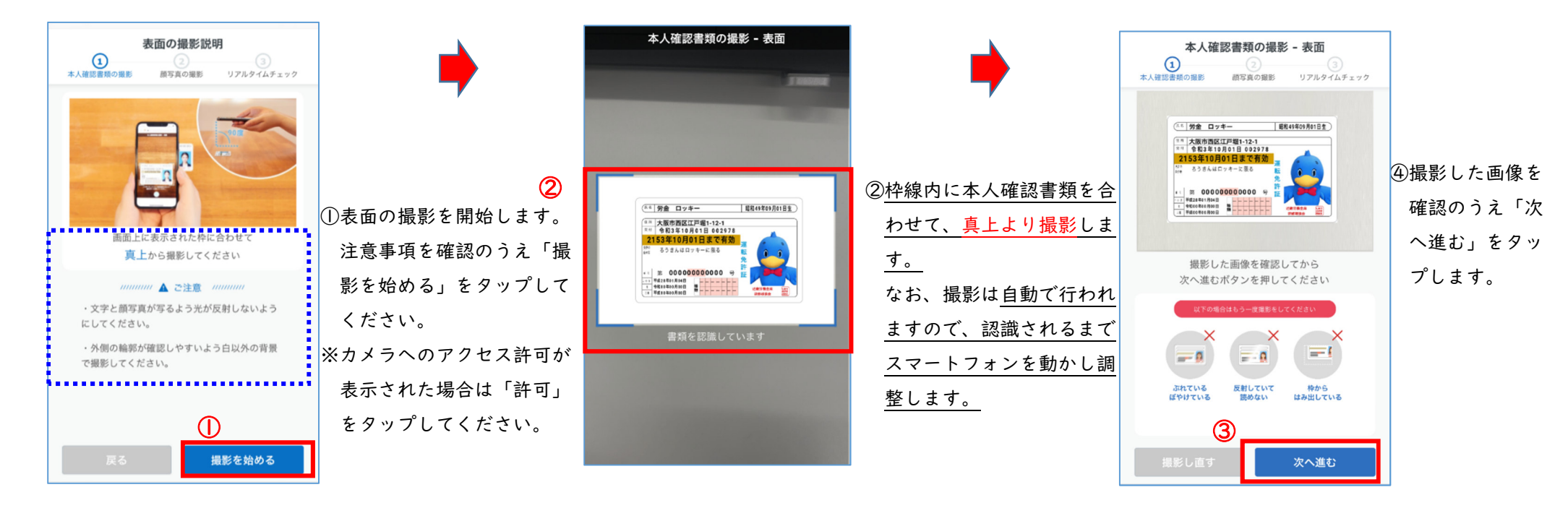

### (4)eKYC(斜めの撮影:運転免許証の場合)

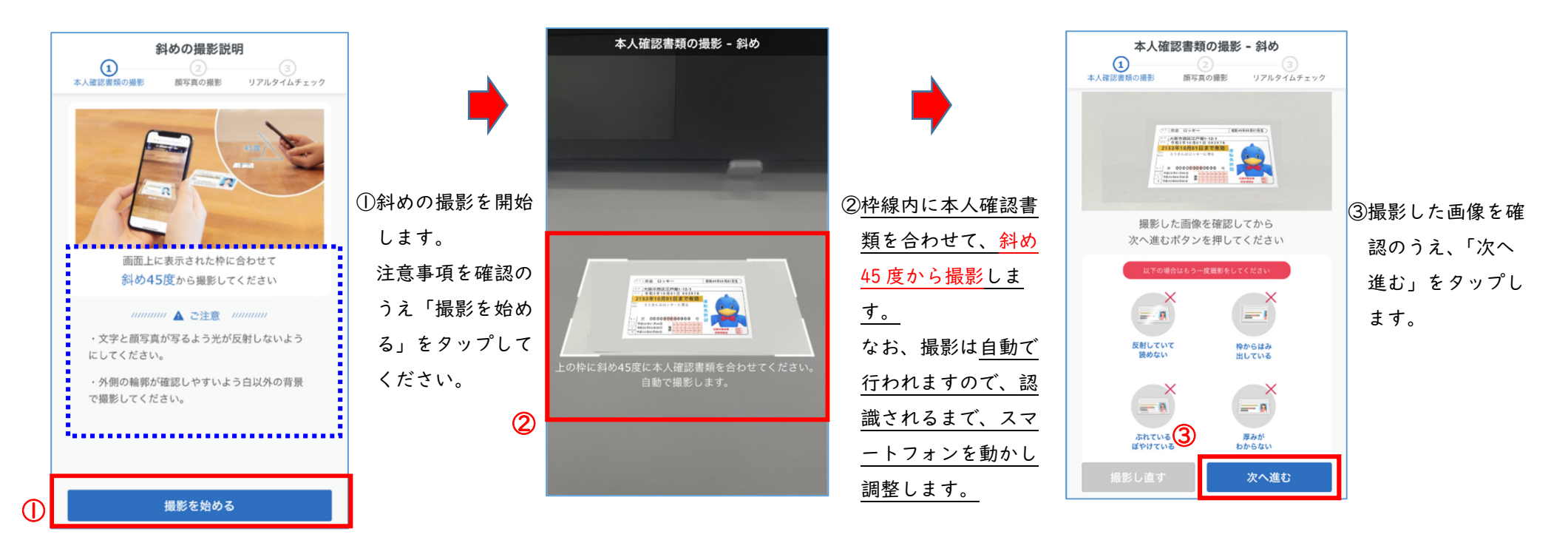

#### (5)eKYC(裏面の撮影:運転免許証の場合)

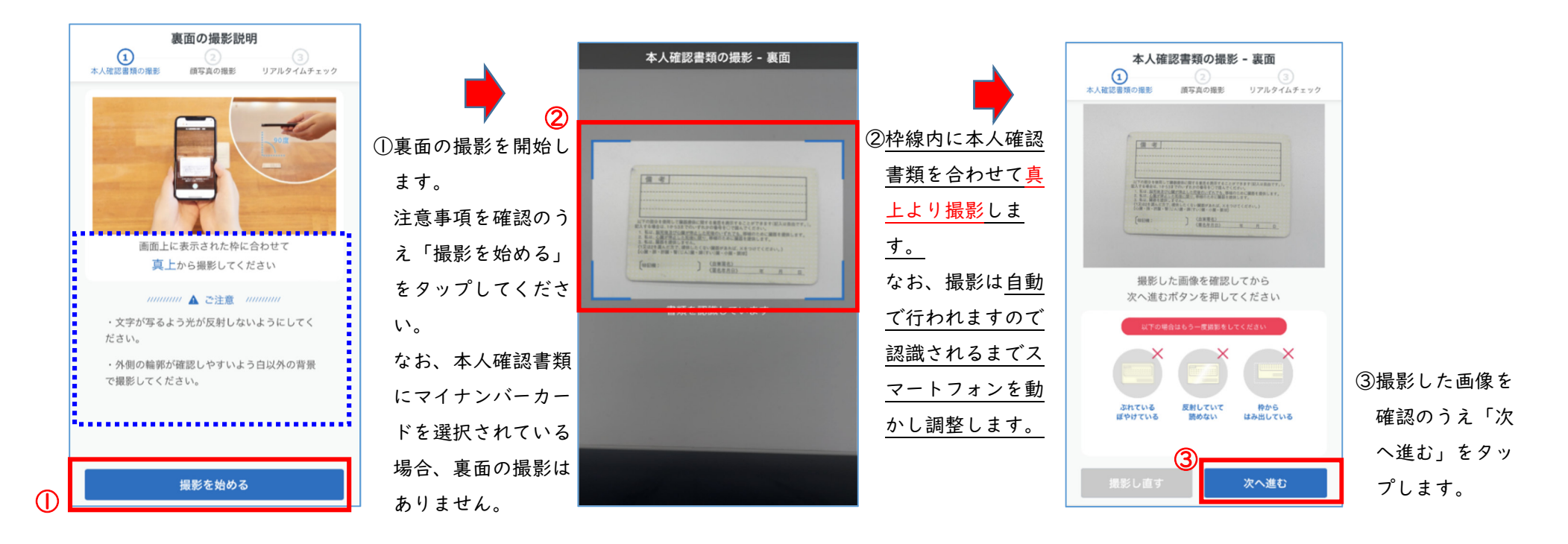

(6)eKYC(顔写真の撮影)

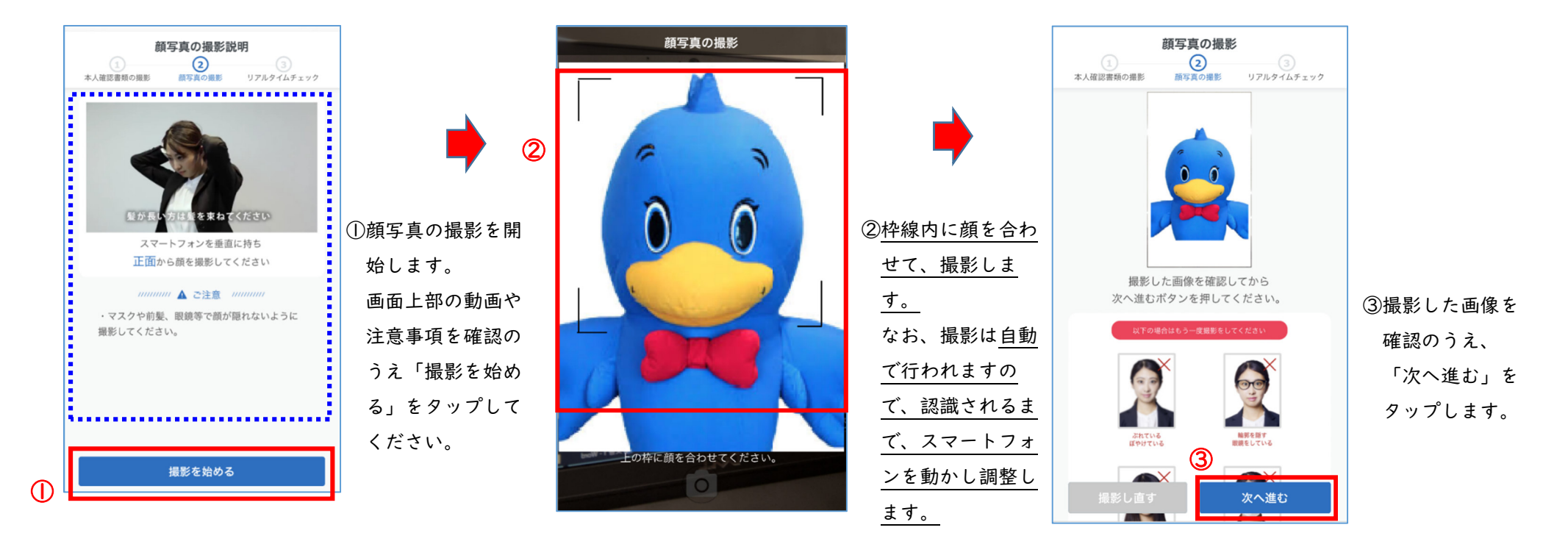

ーンのコントランストルト。<br>- アラリー・ディストルト。<br>- アランストランスのお手続き画面に進みます。<br>- アランスのお手続き画面に進みます。

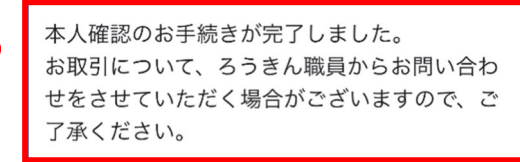

Copyright © Rokin All rights reserved.

顔写真の撮影完了後、①→②へ画面遷移し、 「申込入力」および「本人確認(eKYC)」の操作がすべて完了となります。

以上で、融資申込手続きは完了となります。

# 5.お申込み内容の確認

#### (1)申込内容の確認

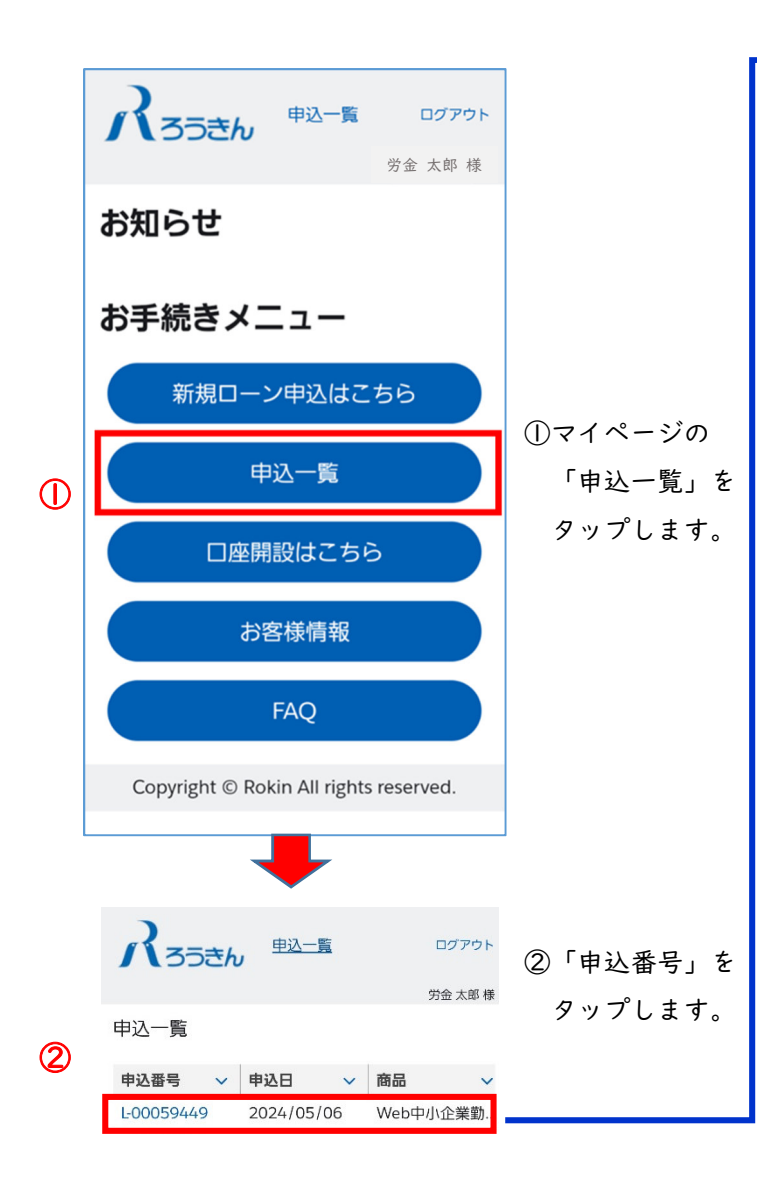

③ご入力いただいたご融資の「申込状況」や「契約状況」、「審査状況」「通信欄(当金庫からの連絡事項)」が確認できます。

④ご入力いただいたご融資の「基本情報」が確認できます。

⑤「詳細情報」をタップすることで「借入希望日」「返済方法」「借入希望額」等が表示されます。

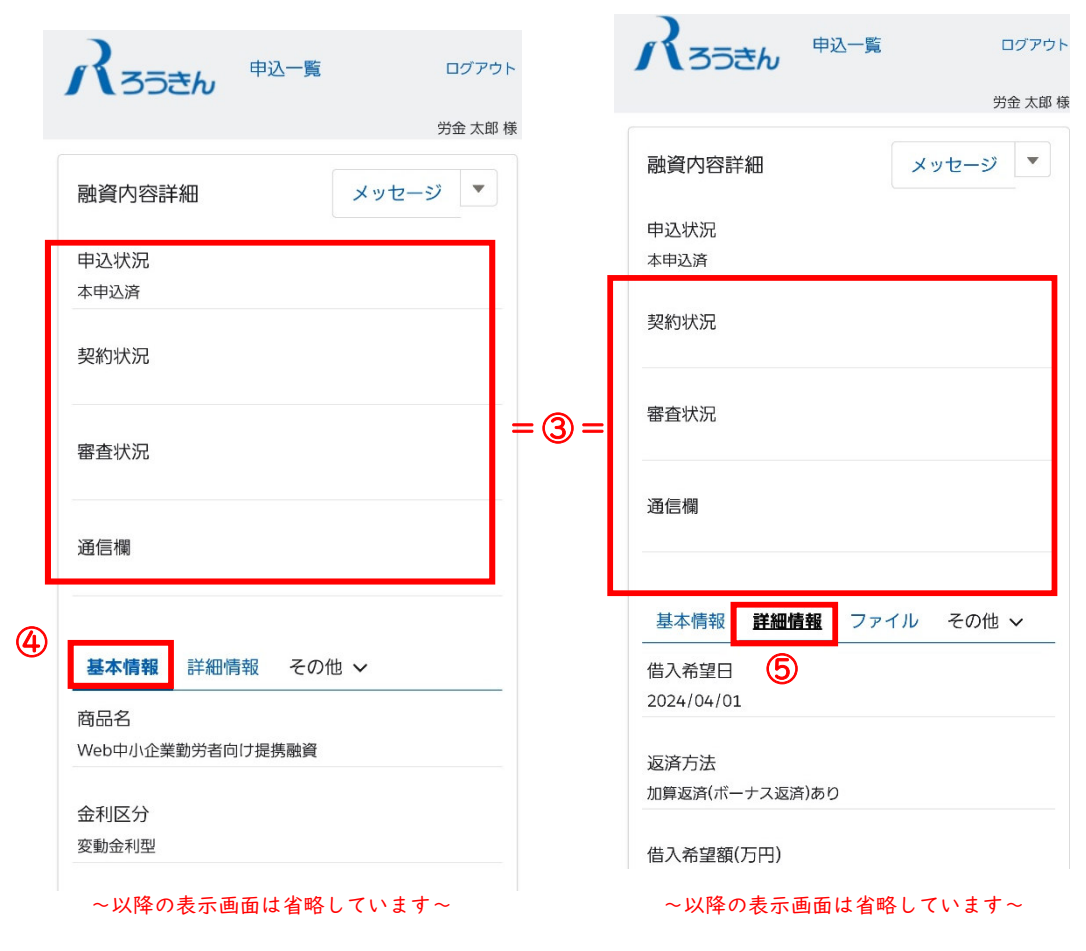

**(2)申込内容の確認**<br>メッセージ機能の他、書類の追加アップロードやファイルの確認、本人確認 URL の再送信、申込辞退等が可能です。

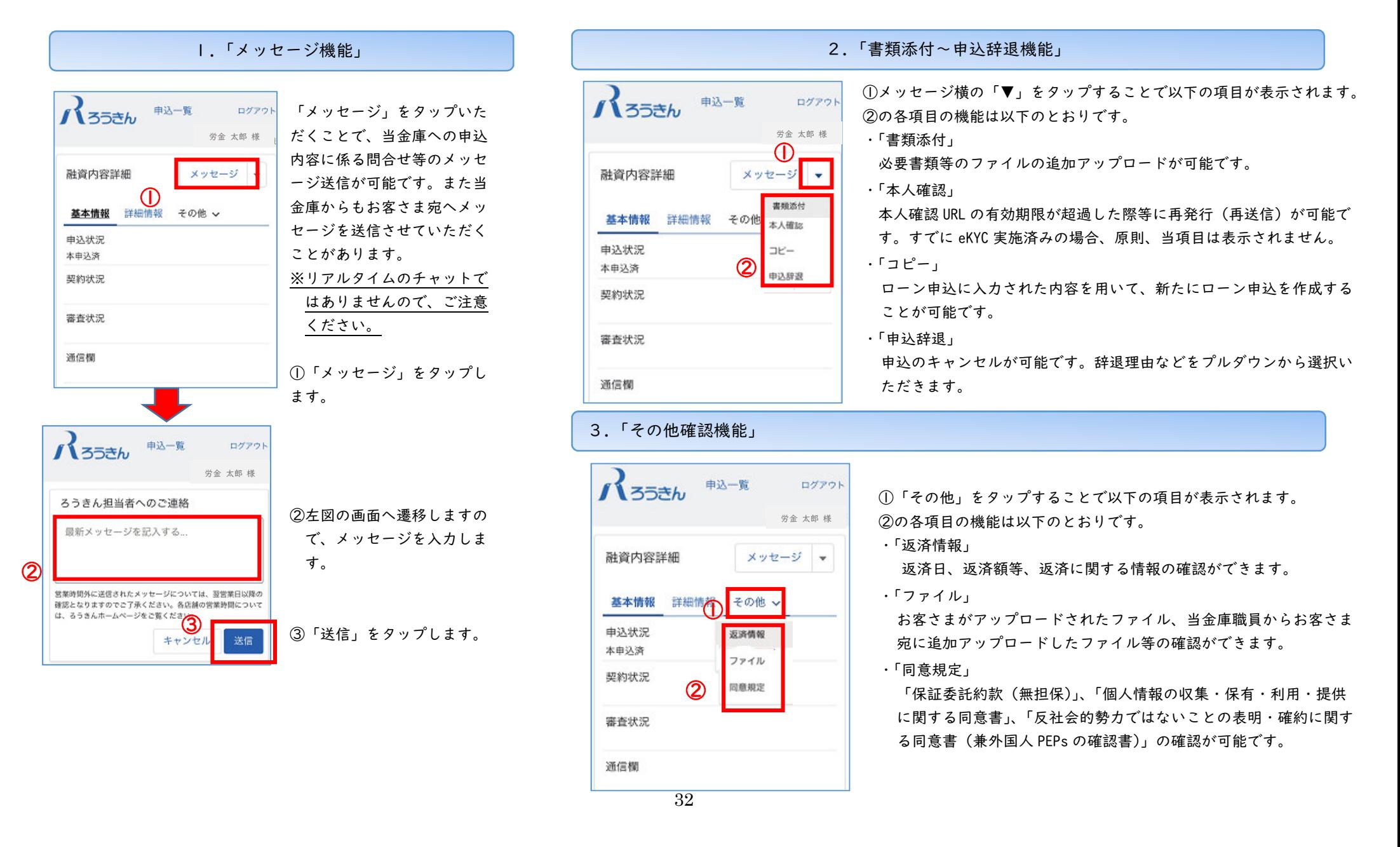